# stellar

## Stellar Data Recovery

### Steps to Install

#### **Step 1**

Go to Control Panel

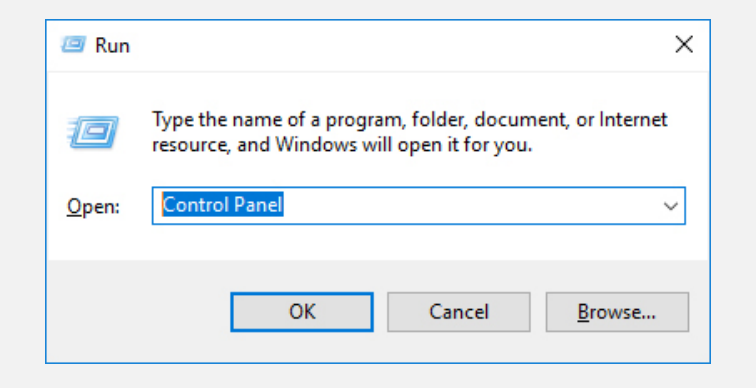

#### **Step 2**

Choose Add or Remove Option

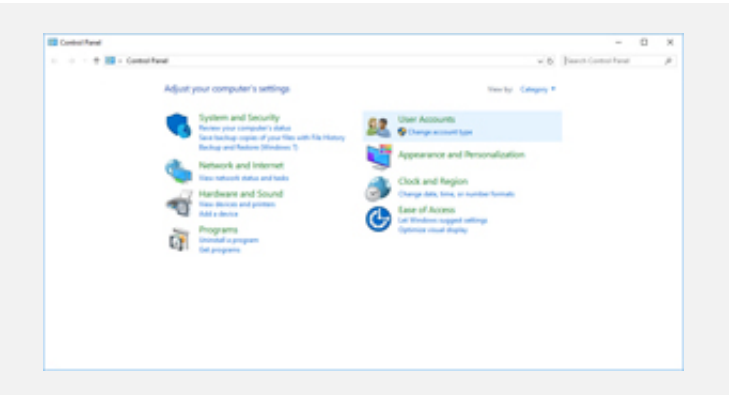

#### **Step 3**

Remove/ Uninstall Stellar Product

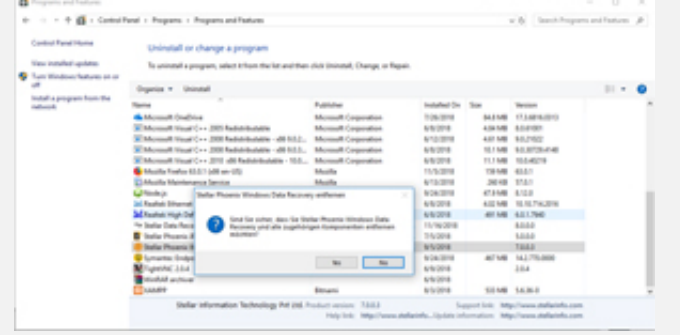